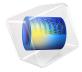

# Thermal Stress Analysis of a Turbine Stator Blade

## Introduction

The conditions within gas turbines are extreme. The pressure can be as high as 40 bars, and the temperature far above 1000 K. Any new component must therefore be carefully designed to be able to withstand thermal stress and vibrations due to the rotating machinery and aerodynamic loads exerted by the fluid rushing through the turbine. If a component fails, the high rotational speeds can result in a complete rupture of the whole turbine.

The most extreme conditions are found in the high pressure part downstream of the combustion chamber where hot combustion gas flows through a cascade of rotors and stators. To prevent the parts from melting, relatively "cold" air is taken from bleeding vanes located in the high-pressure compressor casing, then led past the combustion chamber into the turbine casing in order to be used as a coolant. Directly behind the combustion chamber, both internal cooling within ducts and film cooling over the blade side surfaces are applied. Besides, a surface treatment (coating) is often added to the current blades to protect them from hot corrosion. Further downstream, where the temperature is somewhat lower, it may suffice with internal cooling. For more details on gas turbines, see Ref. 1.

Since the physics within a gas turbine is very complex, simplified approaches are often used at the initial stages of the development of the new components. In this tutorial, the thermal stresses in a stator blade with only internal cooling are analyzed (coating and film cooling are not considered).

**Note:** This application requires the Structural Mechanics Module and the CFD Module or Heat Transfer Module. It also uses the Material Library.

# Model Definition

The model geometry is shown in Figure 1. The stator blade profile is a modified version of a design shown in Ref. 2. The model includes some generic mounting details as well as a generic internal cooling duct.

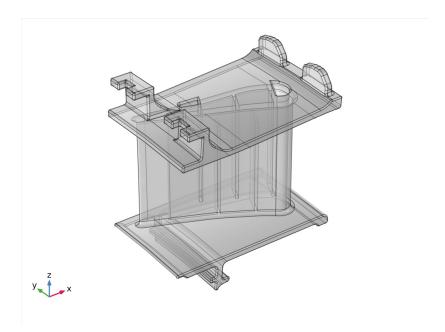

Figure 1: A stator blade with mounting details.

Use the Thermal Stress interface from the Structural Mechanics Module to set up the model. The blade and the mounting details are assumed to be made of the directionally solidified (DS) GTD111 alloy which is a nickel-based alloy with high tensile strength (Ref. 1). This material is available in the COMSOL Material Library. In addition to the data covered by the Material Library, the linear elastic model requires a reference temperature that is set to 300 K and a Poisson's Ratio that is set to 0.33, a number comparable to that for other stainless steels.

Figure 2 shows the cooling duct. The duct geometry is simplified and does not include details such as the ribs (Ref. 3) typical for cooling ducts. Instead of simulating the complicated flow in the duct, an average Nusselt number correlation from Ref. 3 is used to calculate a heat transfer coefficient. Assume the cooling fluid to be air at 30 bar and 600 K.

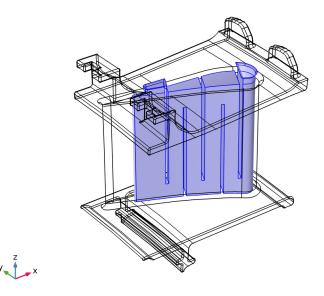

Figure 2: The internal cooling duct.

The heat flux on the stator blade surfaces is calculated using the heat transfer coefficient. The pressure and suction sides are approximated as two flat plates using the local heat transfer coefficient for external forced convection. The combustion gases are approximated as air at 30 bar and 1100 K. The corresponding speed of sound is approximately 650 m/s.

Ref. 4 contains a Mach number plot of stators without film cooling. A typical Mach number is 0.45 on the pressure side (the concave side) and 0.7 on the suction side (the convex side). This corresponds to approximately 300 m/s on the pressure side and 450 m/ s on the suction side.

The platform walls adjacent to the stator blades are treated in the same way as the stator itself but with the free stream velocity set to 350 m/s.

The stator blade exchanges heat with the cooling air through the boundaries highlighted in Figure 3. It is assumed that the turbine has a local working temperature of 900 K, and that the heat transfer coefficient to the stator is 25 W/(m<sup>2</sup>·K).

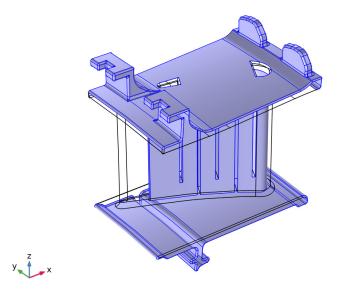

Figure 3: Boundaries through which heat is exchanged with the cooling air.

The attachment of the stator element to a ring support is simulated via roller and spring foundation boundary conditions on a few boundaries. All other boundaries are free to deform as a result of thermal expansion.

# Results and Discussion

Figure 4 shows a temperature surface plot. The internal cooling creates significant temperature gradients within the blade. However, the trailing edge reaches a temperature close to that of the combustion gases, which indicates that the cooling might be

insufficient. The side walls also become very hot, and some additional cooling can be beneficial.

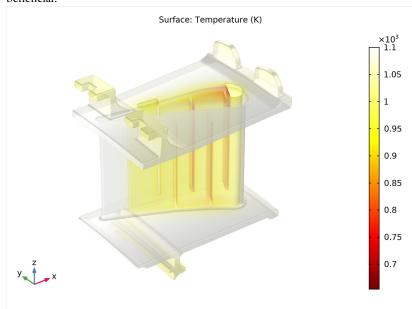

Figure 4: Surface temperature plot.

Figure 5 shows a surface plot of the von Mises stress. The maximum stress with a value close to the yield stress for the material (Ref. 5) occurs in the internal cooling duct.

However, no definite assessment can be made without conducting a more advanced analysis that includes details of the flow inside the duct.

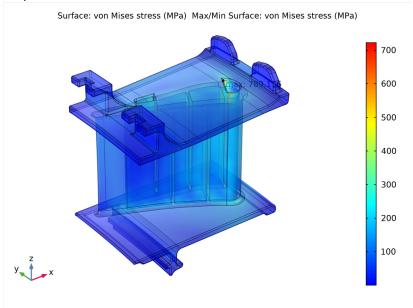

Figure 5: Surface plot of the von Mises stress.

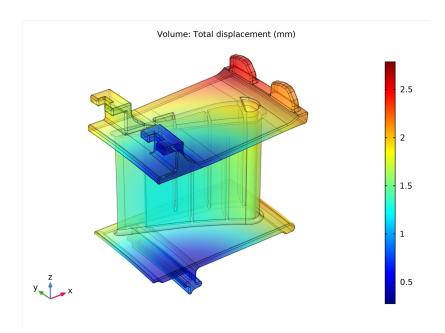

Figure 6: Surface plot of the displacement.

# References

- 1. M.P. Boyce, Gas Turbine Engineering Handbook, 2nd ed., Gulf Professional Publishing, 2001.
- 2. NASA, "Power Turbine", Glenn Research Center, www.grc.nasa.gov/WWW/K-12/ airplane/powturb.html.
- 3. J. Bredberg, "Turbulence Modelling for Internal Cooling of Gas-Turbine Blades", Thesis for the degree of doctor of philosophy, Chalmers University of Technology, 2002.
- 4. P. Dahlander, "Source Term Model Approaches to Film Cooling Simulations", Thesis for the degree of doctor of philosophy, Chalmers University of Technology, 2001.
- 5. http://www.cnalloys.co.uk/stainless-jethete-m152

Application Library path: Structural\_Mechanics\_Module/Thermal-Structure Interaction/turbine stator

**Note:** Instructions below require to select entities corresponding to a particular numbers list. For example:

Select Boundaries 113 and 139 only.

In most cases the easiest way to select them is to click the **Paste Selection** button and paste the numbers as they are printed in the document (for example paste "113" and 139" for the example above).

From the File menu, choose New.

#### NEW

In the New window, click Model Wizard.

#### MODEL WIZARD

- I In the Model Wizard window, click 3D.
- 2 In the Select Physics tree, select Structural Mechanics>Thermal Stress>Thermal Stress, Solid.
- 3 Click Add.
- 4 Click Study.
- 5 In the Select Study tree, select General Studies>Stationary.
- 6 Click Done.

#### GLOBAL DEFINITIONS

#### Parameters 1

- I In the Model Builder window, under Global Definitions click Parameters I.
- 2 In the Settings window for Parameters, locate the Parameters section.
- **3** In the table, enter the following settings:

| Name            | Expression | Value   | Description                          |
|-----------------|------------|---------|--------------------------------------|
| Pr_cool         | 0.72       | 0.72    | Cooling Prandtl number               |
| U_suction_side  | 450[m/s]   | 450 m/s | Gas velocity on stator suction side  |
| U_pressure_side | 300[m/s]   | 300 m/s | Gas velocity on stator pressure side |

| Name       | Expression   | Value        | Description                                     |
|------------|--------------|--------------|-------------------------------------------------|
| U_platform | 350[m/s]     | 350 m/s      | Gas velocity along platform walls               |
| T_gas      | 1100[K]      | 1100 K       | Gas temperature                                 |
| p_high     | 30[bar]      | 3E6 Pa       | High pressure level                             |
| mu_cool    | 3.1e-5[Pa*s] | 3.1E-5 Pa·s  | Viscosity of the cooling air                    |
| Cp_cool    | 770[J/kg/K]  | 770 J/(kg·K) | Heat capacity of the cooling air                |
| T_cool     | 600[K]       | 600 K        | Cooling air temperature                         |
| H_cool     | 0.01[m]      | 0.01 m       | Characteristic length scale of cooling channels |
| T_work     | 900[K]       | 900 K        | Working temperature                             |
| Nu_cool    | 400          | 400          | Average Nusselt number in cooling channel       |

#### GEOMETRY I

Import I (impl)

- I In the Home toolbar, click Import.
- 2 In the Settings window for Import, locate the Import section.
- 3 Click Browse.
- 4 Browse to the model's Application Libraries folder and double-click the file turbine\_stator.mphbin.
- 5 Click Import.

To see the interior:

- **6** Click the **Transparency** button in the **Graphics** toolbar.
  - The imported geometry should look as shown in the Figure 1.
- 7 In the Home toolbar, click Build All.
- 8 Click the Zoom Extents button in the Graphics toolbar.

Define a number of sections to simplify the model setup. First define the internal cooling duct boundaries.

#### DEFINITIONS

#### Explicit I

- I In the **Definitions** toolbar, click **Explicit**.
- 2 In the Settings window for Explicit, type Cooling Duct in the Label text field.
- 3 Locate the Input Entities section. From the Geometric entity level list, choose Boundary.
- 4 Click Paste Selection.
- 5 In the Paste Selection dialog box, type 222-225, 236, 261-266, 270-271, 278-279, 283-285, 292-305, 308-311, 313-314, 316, 321 in the Selection text field. If you are reading an electronic version of this document, you can copy the geometric entity numbers from the text.
- 6 Click OK.
- 7 Click the Transparency button in the Graphics toolbar.
- 8 Click the Wireframe Rendering button in the Graphics toolbar.

The selection is shown in Figure 2.

Proceed to select the boundaries through which heat exchanger with the rest of turbine occur Figure 3.

#### Explicit 2

- I In the **Definitions** toolbar, click **Explicit**.
- 2 In the Settings window for Explicit, type Exchange Boundaries in the Label text field.
- 3 Locate the Input Entities section. From the Geometric entity level list, choose Boundary.
- 4 Click Paste Selection.
- 5 In the Paste Selection dialog box, type 3-4, 9, 12, 14, 16, 19-20, 22-24, 28-96, 98-117, 122-135, 138-162, 166-221, 223, 226-231, 239-260, 267-269, 272-277, 280-282, 322-444 in the Selection text field.
- 6 Click OK.

#### ADD MATERIAL

- I In the Home toolbar, click Add Material to open the Add Material window.
- 2 Go to the Add Material window.
- 3 In the tree, select Material Library>Nickel Alloys>GTD111 DS>GTD111 DS [solid]> GTD111 DS [solid,longitudinal].
- 4 Click Add to Component in the window toolbar.
- 5 In the Home toolbar, click Add Material to close the Add Material window.

#### MATERIALS

GTD I I I DS [solid,longitudinal] (mat I)

- I In the Settings window for Material, locate the Material Contents section.
- **2** In the table, enter the following settings:

| Property        | Variable | Value | Unit | Property group                      |
|-----------------|----------|-------|------|-------------------------------------|
| Poisson's ratio | nu       | 0.33  | I    | Young's modulus and Poisson's ratio |

3 In the Model Builder window, expand the GTDIII DS [solid,longitudinal] (mat]) node.

Piecewise (E solid longitudinal 1)

- I In the Model Builder window, expand the Component I (compl)>Materials> GTDIII DS [solid,longitudinal] (matl)>Young's modulus and Poisson's ratio (Enu) node, then click Piecewise (E\_solid\_longitudinal\_I).
- 2 In the Settings window for Piecewise, locate the Definition section.
- 3 From the Extrapolation list, choose Nearest function.

# SOLID MECHANICS (SOLID)

- I In the Model Builder window, under Component I (compl) click Solid Mechanics (solid).
- 2 In the Settings window for Solid Mechanics, click to expand the Discretization section.
- 3 From the Displacement field list, choose Linear.

#### MULTIPHYSICS

Thermal Expansion I (tel)

- I In the Model Builder window, under Component I (compl)>Multiphysics click Thermal Expansion I (tel).
- 2 In the Settings window for Thermal Expansion, locate the Model Input section.
- 3 Click Go to Source.

#### **GLOBAL DEFINITIONS**

Default Model Inputs

- I In the Model Builder window, under Global Definitions click Default Model Inputs.
- 2 In the Settings window for Default Model Inputs, locate the Browse Model Inputs section.
- 3 Find the Expression for remaining selection subsection. In the **Volume reference temperature** text field, type 300[K].

#### HEAT TRANSFER IN SOLIDS (HT)

#### Initial Values 1

- I In the Model Builder window, under Component I (compl)>Heat Transfer in Solids (ht) click Initial Values 1.
- 2 In the Settings window for Initial Values, locate the Initial Values section.
- **3** In the T text field, type  $T_gas$ .

#### Heat Flux I

- I In the Physics toolbar, click Boundaries and choose Heat Flux.
- 2 In the Settings window for Heat Flux, locate the Boundary Selection section.
- 3 From the Selection list, choose Exchange\_Boundaries.
- 4 Locate the Heat Flux section. Click the Convective heat flux button.
- **5** In the *h* text field, type 25.
- **6** In the  $T_{\text{ext}}$  text field, type T\_work.

#### Heat Flux 2

- I In the Physics toolbar, click Boundaries and choose Heat Flux.
- 2 In the Settings window for Heat Flux, locate the Boundary Selection section.
- 3 From the Selection list, choose Cooling\_Duct.
- 4 Locate the Heat Flux section. Click the Convective heat flux button.
- **5** In the h text field, type Nu\_cool\*mu\_cool\*Cp\_cool/2/Pr\_cool/H\_cool.
- **6** In the  $T_{\mathrm{ext}}$  text field, type T\_cool.

#### Heat Flux 3

- I In the Physics toolbar, click Boundaries and choose Heat Flux.
- 2 Select Boundaries 137 and 163 only.
- 3 In the Settings window for Heat Flux, locate the Heat Flux section.
- 4 Click the Convective heat flux button.
- 5 From the Heat transfer coefficient list, choose External forced convection.
- 6 From the list, choose Plate, local transfer coefficient.
- 7 In the  $x_{\rm pl}$  text field, type 0.1675-x.
- **8** In the U text field, type U suction side.
- **9** In the  $p_A$  text field, type  $p_high$ .
- **IO** In the  $T_{\mathrm{ext}}$  text field, type T\_gas.

#### Heat Flux 4

- I In the Physics toolbar, click Boundaries and choose Heat Flux.
- **2** Select Boundaries 136 and 312 only.
- 3 In the Settings window for Heat Flux, locate the Heat Flux section.
- 4 Click the Convective heat flux button.
- 5 From the Heat transfer coefficient list, choose External forced convection.
- 6 From the list, choose Plate, local transfer coefficient.
- 7 In the  $x_{\rm pl}$  text field, type 0.1675-x.
- **8** In the U text field, type U pressure side.
- **9** In the  $p_A$  text field, type  $p_high$ .
- **IO** In the  $T_{\mathrm{ext}}$  text field, type T\_gas.

#### Heat Flux 5

- I In the Physics toolbar, click Boundaries and choose Heat Flux.
- **2** Select Boundaries 15, 21, 118–121, 164, 165, 232, 234, 235, 237, 286, 289–291, 306, 307, 315, 317, and 320 only.
- 3 In the Settings window for Heat Flux, locate the Heat Flux section.
- 4 Click the Convective heat flux button.
- 5 From the Heat transfer coefficient list, choose External forced convection.
- 6 From the list, choose Plate, local transfer coefficient.
- 7 In the  $x_{\rm pl}$  text field, type 0.19-x.
- **8** In the U text field, type  $U_platform$ .
- **9** In the  $p_A$  text field, type  $p_h$ igh.
- **IO** In the  $T_{\mathrm{ext}}$  text field, type T\_gas.

#### SOLID MECHANICS (SOLID)

#### Roller I

- I In the Model Builder window, under Component I (compl) right-click Solid Mechanics (solid) and choose Roller.
- 2 Select Boundaries 140, 146, and 213 only.

## Spring Foundation 1

- I In the Physics toolbar, click Boundaries and choose Spring Foundation.
- 2 Select Boundaries 426 and 428 only.

- 3 In the Settings window for Spring Foundation, locate the Spring section.
- 4 From the list, choose Diagonal.
- **5** In the  $\mathbf{k}_{A}$  table, enter the following settings:

| 1e9 | 0 | 0 |
|-----|---|---|
| 0   | 0 | 0 |
| 0   | 0 | 0 |

# Spring Foundation 2

- I In the Physics toolbar, click Boundaries and choose Spring Foundation.
- 2 Select Boundaries 82, 90, 192, and 255 only.
- 3 In the Settings window for Spring Foundation, locate the Spring section.
- 4 From the list, choose Diagonal.
- **5** In the  $\mathbf{k}_{A}$  table, enter the following settings:

| 0 | 0 | 0    |
|---|---|------|
| 0 | 0 | 0    |
| 0 | 0 | 1e10 |

# Spring Foundation 3

- I In the Physics toolbar, click Boundaries and choose Spring Foundation.
- **2** Select Boundary 17 only.
- 3 In the Settings window for Spring Foundation, locate the Spring section.
- 4 From the list, choose Diagonal.
- **5** In the  $\mathbf{k}_A$  table, enter the following settings:

| 0 | 0   | 0 |
|---|-----|---|
| 0 | 1e9 | 0 |
| 0 | 0   | 0 |

#### MESH I

## Size 1

In the Model Builder window, under Component I (compl) right-click Mesh I and choose Size.

Size

- I In the Settings window for Size, locate the Element Size section.
- 2 From the Predefined list, choose Fine.

Size 1

- I In the Model Builder window, click Size I.
- 2 In the Settings window for Size, locate the Geometric Entity Selection section.
- 3 From the Geometric entity level list, choose Boundary.
- 4 From the Selection list, choose Cooling\_Duct.
- 5 Locate the Element Size section. From the Predefined list, choose Fine.

Free Tetrahedral I

- I In the Model Builder window, right-click Mesh I and choose Free Tetrahedral.
- 2 Click Build All.

#### STUDY I

In the **Home** toolbar, click **Compute**.

#### RESULTS

Stress (solid)

The first default plot show the von Mises stress. Disable the deformation and create a max/ min plot to display the critical point in the stator.

Surface I

- I In the Model Builder window, expand the Stress (solid) node, then click Surface I.
- 2 In the Settings window for Surface, locate the Expression section.
- 3 From the Unit list, choose MPa.

Deformation

- I In the Model Builder window, expand the Surface I node.
- 2 Right-click **Deformation** and choose **Disable**.

Max/Min Surface I

- I In the Stress (solid) toolbar, click More Plots and choose Max/Min Surface.
- 2 In the Settings window for Max/Min Surface, click Replace Expression in the upper-right corner of the Expression section. From the menu, choose Component I>Solid Mechanics> Stress>solid.mises - von Mises stress - N/m2.
- 3 Locate the Expression section. From the Unit list, choose MPa.

- 4 Click to expand the Advanced section. From the Display list, choose Max.
- 5 In the Stress (solid) toolbar, click Plot.

#### TABLE

- I Go to the **Table** window.
- 2 Click the **Zoom Extents** button in the **Graphics** toolbar.
- 3 Click the Transparency button in the Graphics toolbar.

The second default plot shows the temperature distribution Figure 4.

#### RESULTS

Temperature (ht)

- I In the Model Builder window, under Results click Temperature (ht).
- 2 In the Settings window for 3D Plot Group, locate the Plot Settings section.
- 3 Clear the Plot dataset edges check box.
- 4 In the Temperature (ht) toolbar, click Plot.
- 5 Click the **Zoom Extents** button in the **Graphics** toolbar.

Finally, plot the total displacement (Figure 6).

3D Plot Group 4

- I In the Home toolbar, click Add Plot Group and choose 3D Plot Group.
- 2 In the Settings window for 3D Plot Group, type Displacement in the Label text field.

#### Volume 1

- I Right-click **Displacement** and choose **Volume**.
- 2 In the Settings window for Volume, click Replace Expression in the upper-right corner of the Expression section. From the menu, choose Component I>Solid Mechanics> Displacement>solid.disp - Total displacement - m.
- **3** Locate the **Expression** section. From the **Unit** list, choose **mm**.
- 4 In the Displacement toolbar, click Plot.
- 5 Click the Zoom Extents button in the Graphics toolbar.